# **Leveraging the Downtime for a Stronger Recovery**

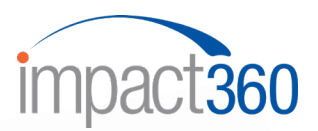

As practices are facing the most profound and extreme business challenges imaginable, we want to share our expertise and "best practice" ideas as well as those we are witnessing from clients and colleagues. While some practices have a small team on site, others are mandated to be closed. Many practices have certain staff who can dial in to the office from home or via internet access the cloud management software. We'll offer some proactive suggestions that will be posted weekly. We feel these ideas will allow you to be proactive and prepared when the time arrives to start recovery.

We will create instructions for these ideas by practice management software system:

## **ORTHO2 EDGE Proactive Recall Management**

Identify potential starts in **Observation & Between Phases Status** or other Pre-Tx/Ph II Pending Statuses

## **STEP1: CREATE A NEW SUBGROUP – On the Home ribbon select EDITORS**

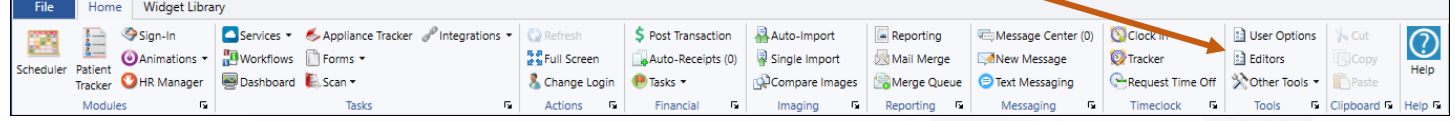

### **General > Subgroups > Highlight** *Patient* **> Select New Subgroup > Name Obs/Between Phases Ages 12+ / OK**

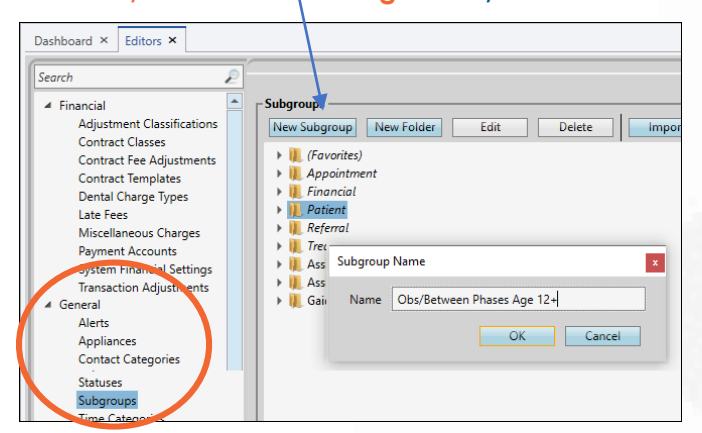

**STEP 2:** At the bottom of the screen, under Subgroup Details select **New**. In the Subgroup Field pop-up window select Patient Status / OK. In the value field choose Select Multiple Values, then select your statuses / OK.

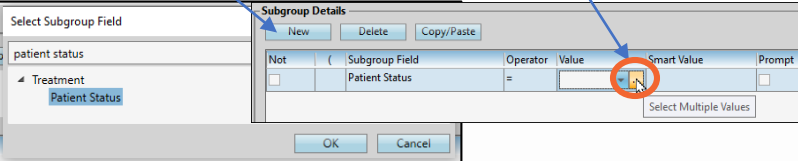

Under Subgroup Details Select **New**. In the subgroup pop-up window select **Patient Age Years** / OK. Select Operator field and select the symbol **>=** In the Value Field type **12. SAVE**

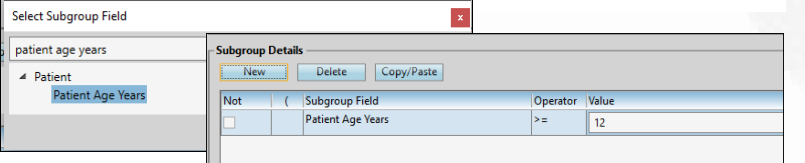

**STEP 3:** From the Home ribbon, select **Reporting**. In the Search box type Patient List. Select Patient List, RUN.

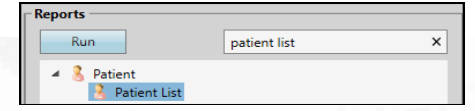

## **STEP 4:**

Under Subgroup select Patient / **Obs/Between Phases Ages 12+.** Select **View**

*To see additional details on this report (i.e. next appt, age, last appt etc.) you will need to create a Widget.*

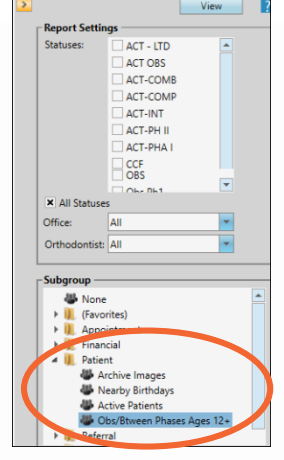

**ACTION:** If New Patient Calls are slow when the recovery begins, these 12-14 year olds could be the patients who fill many of the exam slots and become STARTS. Contact and schedule the appropriately due patients.

# **Leveraging the Downtime for a Stronger Recovery**

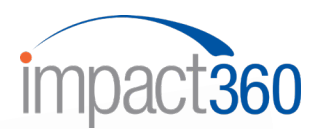

### **CREATING A WIDGET**

**STEP 1: On the Widget Library ribbon click on the word Subgroup** *– this will copy and paste the last widget you created. Once you complete step 4 your Widget will automatically be renamed.*

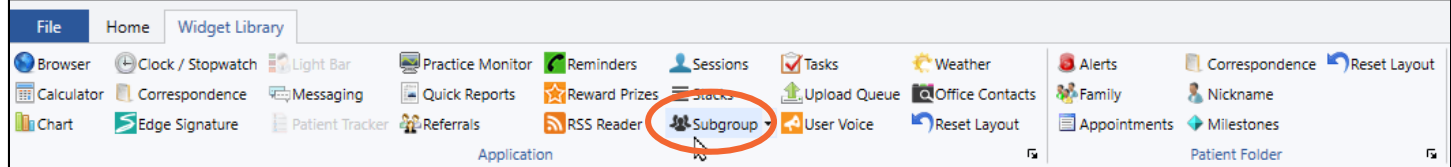

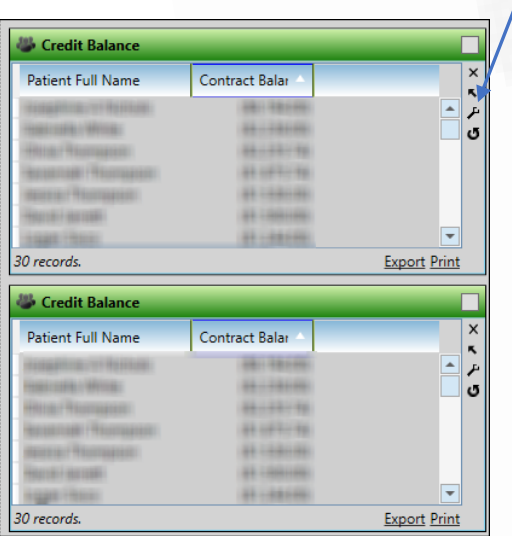

**Step 2:** On the copied Widget select the wrench **Step 3:** Select Patient and Obs Between Phases Ages 12+ (this will rename your widget) Select the following criteria from the list: Appointment Last Kept Date, Appointment Next Date, Appointment Next Procedure, Appointment Next Recall Date, Patient Status, Patient Age Years, Patient Full Name, Office Abbreviation (multiple locations) multiple offices

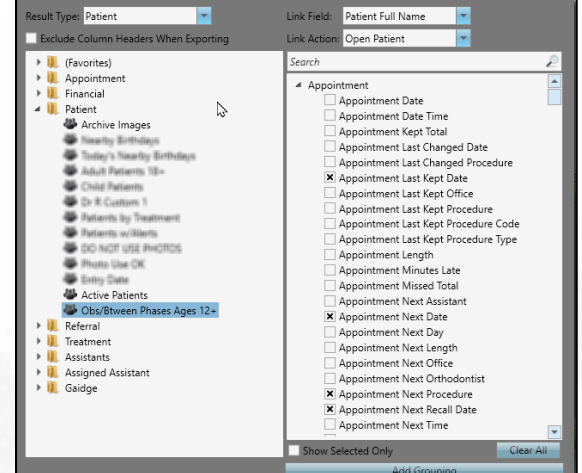

**Step 4:** Check the Show Selected Only box to review your list of criteria. Uncheck any details you do not want to see on your report.

**THERE IS NO SAVE OR CLOSE BUTTON**

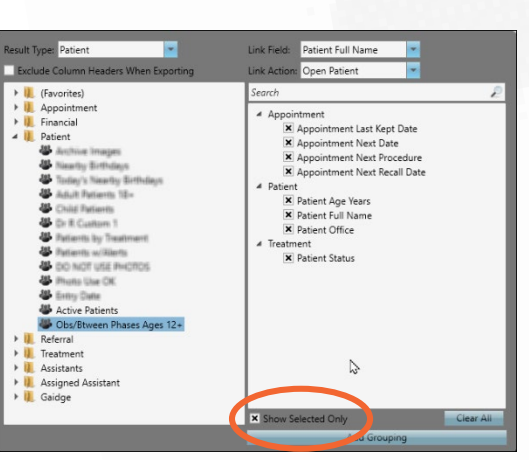

**Step 5:** Click on a column header to sort by that criteria. Drag the headers to resort the columns. Click on a name to open the patient. Select the white box to expand the view.

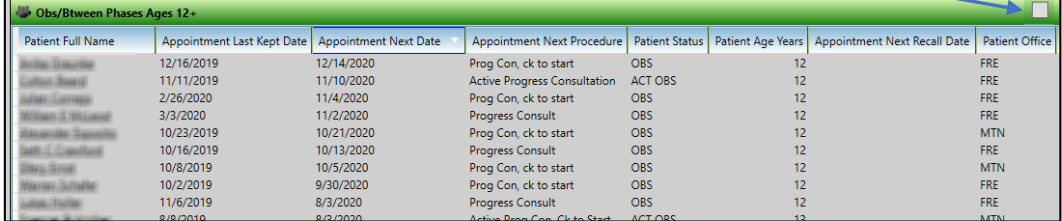